# **INSTRUKTIONER E-LISTA för cirkelledare**

Studiecirkel

#### **ATT LOGGA IN**

När din kontaktperson på SV har skapat ditt arrangemang på e-lista så kommer du att få ett mail med inloggningsuppgifter. Du loggar in p[å narvaro.sv.se](http://narvaro.sv.se/) och kan logga in via dator, surfplatta eller din smartphone. Samma funktioner finns men det enda som skiljer är utseendet. Skulle du inte få detta mail med inloggningsuppgifterna kan du gå in p[å narvaro.sv.se](http://narvaro.sv.se/) och klicka på "Glömt mitt lösenord", då skickas ett nytt mail till dig.

Alla dina listor är samlade på samma inlogg.

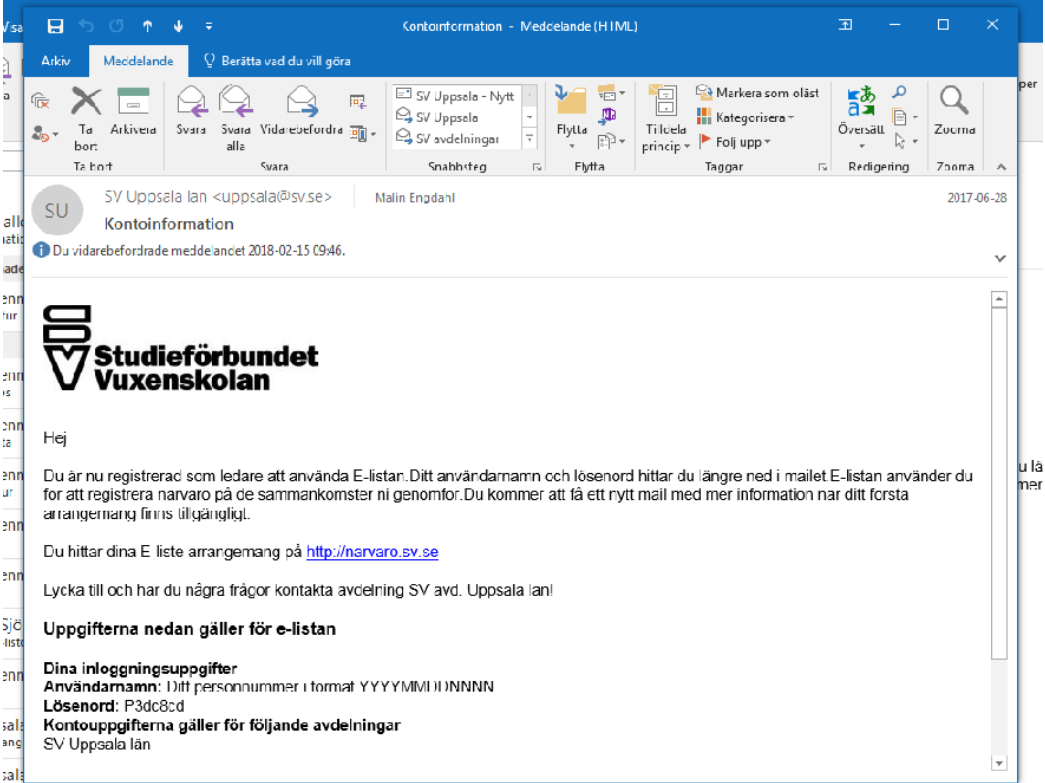

### **NÄR DU ÄR INLOGGAD**

När du har loggat in har du alla dina arrangemang på förstasidan, där kan du även se dina egna personuppgifter. Under "Mina personuppgifter" kan du även byta lösenord.

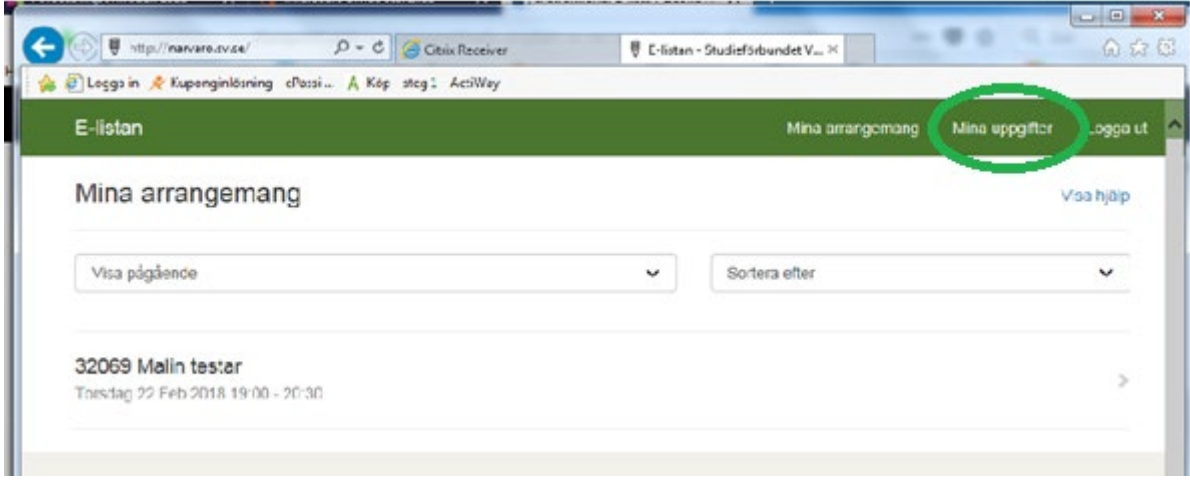

När du ska fylla i närvaron på arrangemanget kommer du få börja med att godkänna schemat. Ser du att start- och slutdatum och klockslagen inte stämmer kan du ändra dessa genom att klicka på "skapa ett nytt". Annars är det bara att godkänna schemat.

OBS! Eventuell bokning av lokal ändras INTE automatiskt när ni ändrar tider i schemat.

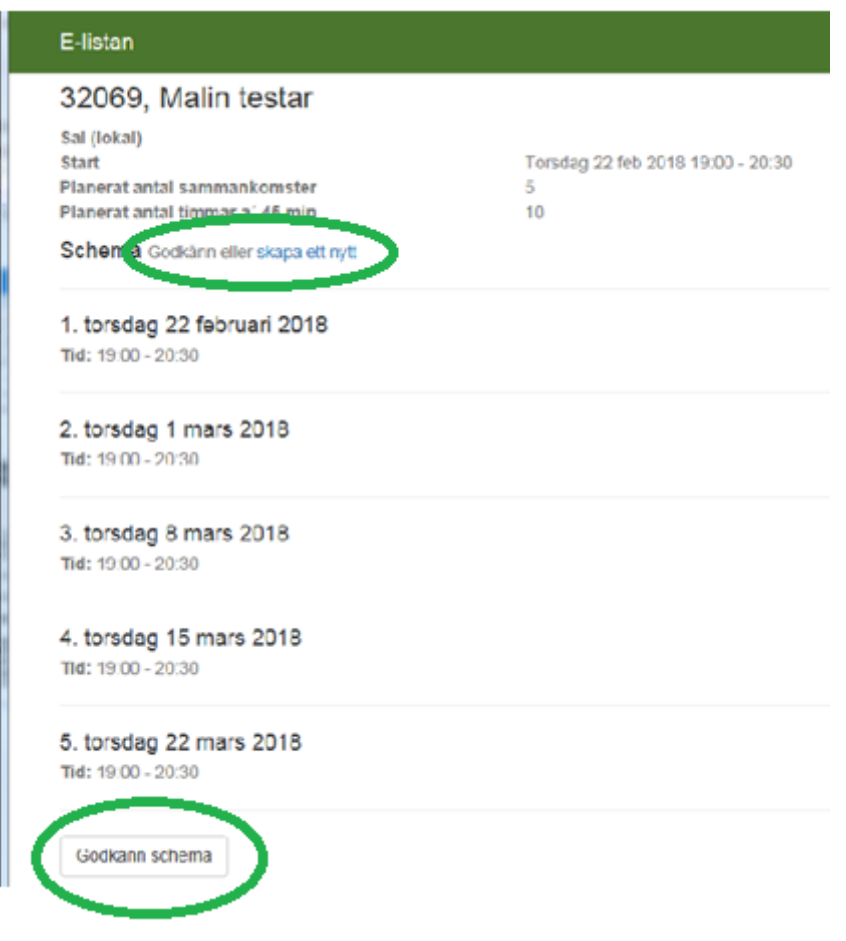

## **NÄRVAROLISTAN**

När du har godkänt schemat kommer du in på själva närvarolistan.

Här ser du cirkelledaren högst upp och sedan deltagarna under och även schemat. Skulle det bli några ändringar i schemat under cirkelns gång så klickar du på datumet och tar bort eller ändrar tiden för sammankomsten.

Att fylla i arbetsplanen är obligatoriskt. Det är ett viktigt dokument som beskriver det ni gör i er studiecirkel och själva innehållet.

Ledaren kan **INTE** lägga till deltagare om det är en betalcirkel. Det måste någon på SV göra. Det har med fakturering av deltagare att göra.

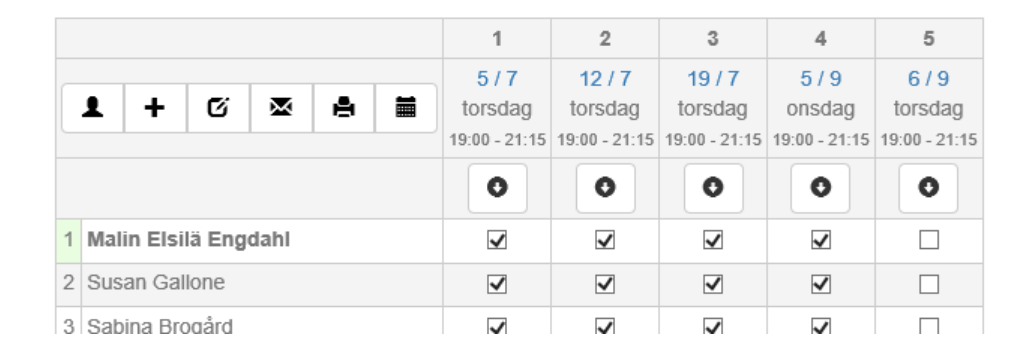

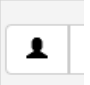

## = Lägga till deltagare

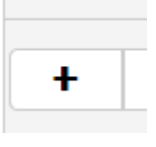

= Lägga till fler sammankomster

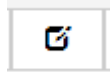

= Fyll i arbetsplanen.

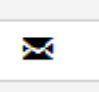

= Skicka e-post till deltagarna

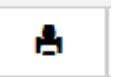

= Skriva ut deltagarlista

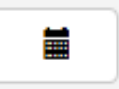

= Prenumerera på schemat till personliga kalendern

Närvarolistan är ett levande dokument som bör fyllas i och uppdateras vid varje tillfälle. När det är dags att fylla i närvaron på de deltagare som deltagit på studiecirkeln kan detta göras på två sätt. Antingen genom att klicka på pilen under sammankomsten, då fylls alla deltagare i som närvarande. Du kan bocka ur de som inte närvarit. Eller så kan du bocka i en deltagare i taget genom att klicka i rutan efter deltagarens namn.

Därefter fyller du i hur många studietimmar som gruppen har varit aktiv. Det går inte att fylla i fler studietimmar än vad som ryms i den schemalagda tiden. Har ni träffats fler studietimmar än vad som går att fylla i så behöver du först gå in på dagens datum och ändra tiden, spara och sedan gå tillbaka och välja antal rätt studietimmar.

Lathund: 1 studietimme = 45 min. 2 studietimmar = 1,5 h 3 studietimmar = 2,15 h 4 studietimmar = 3 h

En studiecirkel får vara som längst 4 studietimmar.

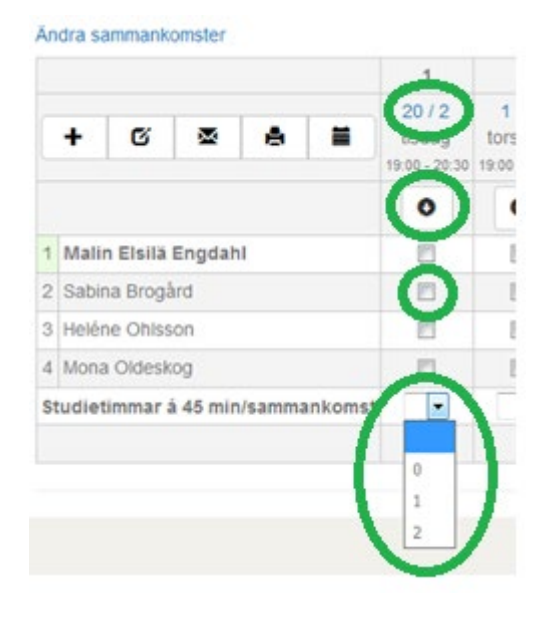

Skulle du som huvudledare vara borta vid något tillfälle och en vikarierande ledare ska hoppa in behöver du ändra ledare på den sammankomsten som du kommer vara borta på. Så länge du inte har gjort ändringen så kan inte den vikarierande ledaren komma in på arrangemanget.

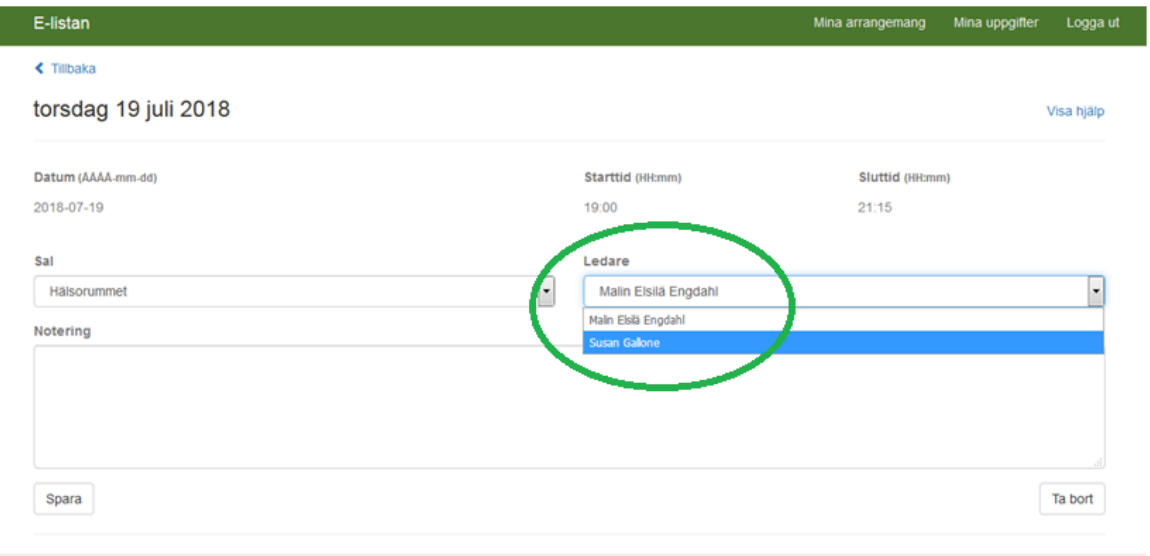

Kan du inte närvara med kort varsel och inte kan ändra ledare på sammankomsten så kan du kontakta din verksamhetsutvecklare som också kan göra ändringen. Sista alternativet är att den vikarierande ledaren själv skriver ner vilka som närvarit på sammankomsten och sedan fyller i listan när du hunnit gjort ändringen.

#### **ATT SIGNERA LISTAN**

När kursen är slut och du har fyllt i allas närvaro och antal studietimmar är det dags att signera listan.

Om du inte har närvarit vid alla kurstillfällen behöver den vikarierande ledaren (som deltagit på det tillfället/tillfällena som huvudledare inte deltagit i) fylla i närvaron och signera listan. För att den vikarierande ledaren ska få tillgång till arrangemanget och kunna fylla i alla uppgifter behöver du ändra ledare på den sammankomst som den vikarierande ledaren ska fylla i.

Du kan inte slutsignera listan förrän den vikarierande ledaren har signerat sin sammankomst.

Om/när den vikarierande ledaren har signerat sitt/sina sammankomster så ska du signera arrangemanget.

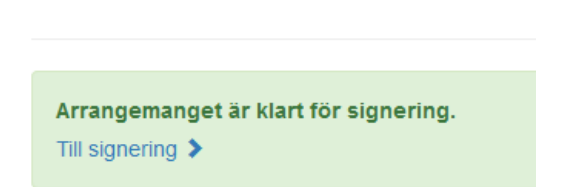

Du kommer då vidare och ser en sammanställning av schemat och ser att E-listan automatiskt räknat ut hur många antal studietimmar ni haft på er studiecirkel totalt och även hur många deltagare som har varit närvarande på varje tillfälle.

När du är redo att signera och skicka in din lista så klickar du på den blåa rutan och då skickas det en verifieringskod till ditt mobilnummer. Koden du får fyller du i i rutan under och klickar på "Verifiera kod".

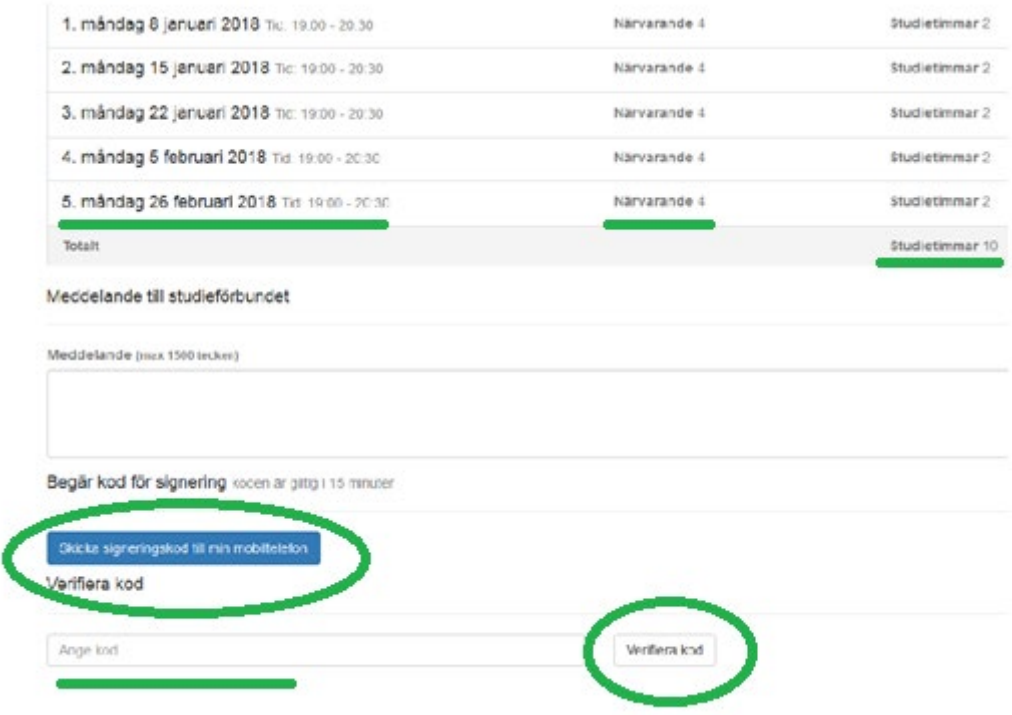

Därefter är det klart att signera arrangemanget.